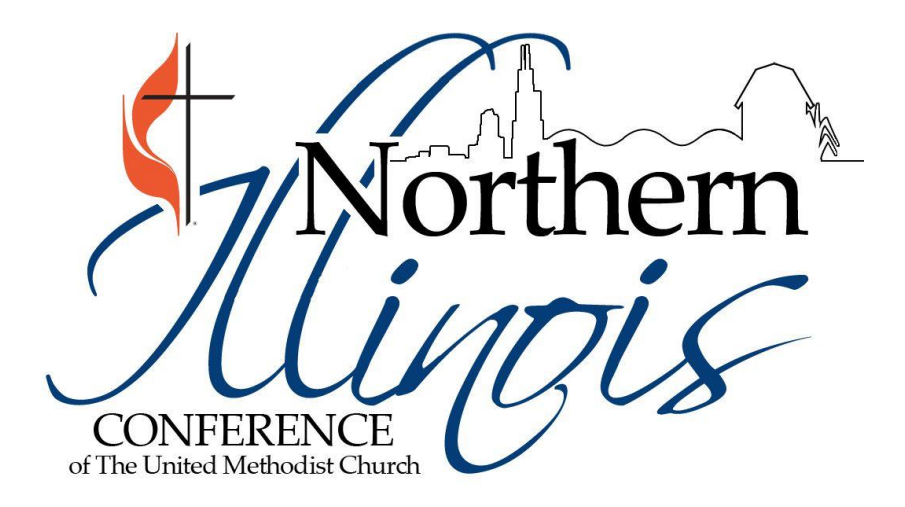

# UMCNIC Invoices!

WELCOME TO THE FASTER WAY TO GET YOUR APPORTIONMENT, HEALTH INSURANCE, PENSION, AND FLEX INVOICES.

#### Visit https://app.prosperumc.com

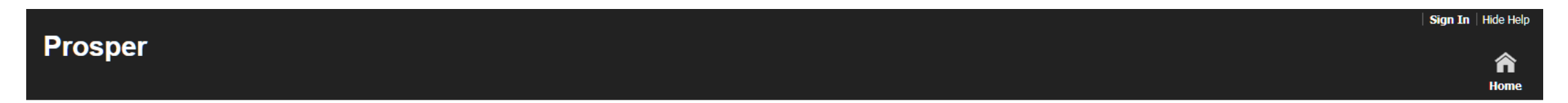

#### Welcome

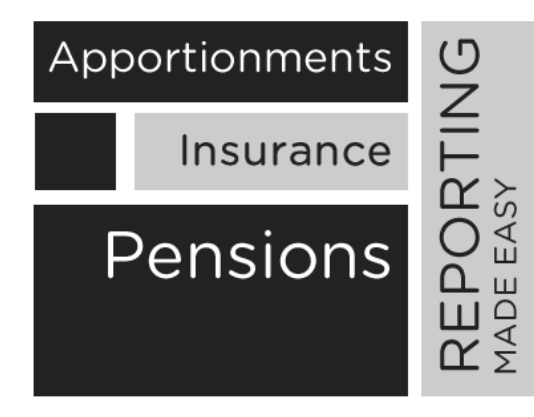

#### **Welcome to Prosper**

A web portal designed for the United Methodist Church Conferences to help manage apportionments, insurance billing and pension programs.

Prosper integrates with accounting applications and provides efficient and cost effective data inputs.

Prosper provides reports at the conference level, district level and church level.

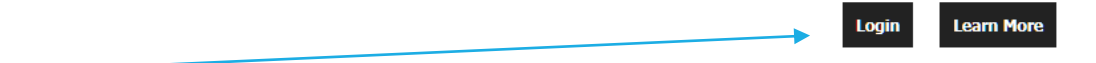

#### **Prosper**

Once you click Login, you will prompted to enter your information. Your log-in e-mail is your [churchID@churches.nic](mailto:churchID@churches.nic)

*(This is not an actual e-mail address, it is only used to log-in here)* 

Your initial password is your church GCFA #. You will be required to change this once you log-in.

#### Sign In

Password

Sign In

**Recover Password** 

40001@churches.nic

Remember Me On This Computer

 $\mathbb{H}^1_2$ 

 $\mathbb{H}^1_2$ 

**Email** 

#### Everything you need is under your "Church" tab.

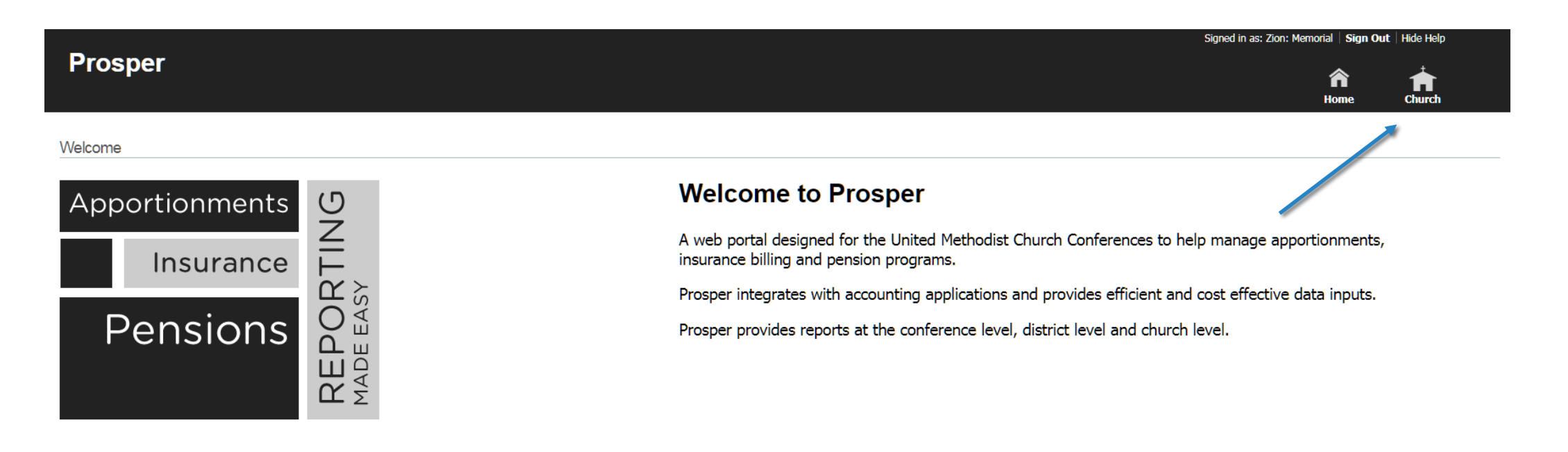

#### Details

If you move your mouse over "Church", you will notice a drop-down listing Details and Invoices.

Details is where you can update certain information on your church, such as e-mail, address, and telephone number. Fields that are grayed-out, cannot be updated by your church.

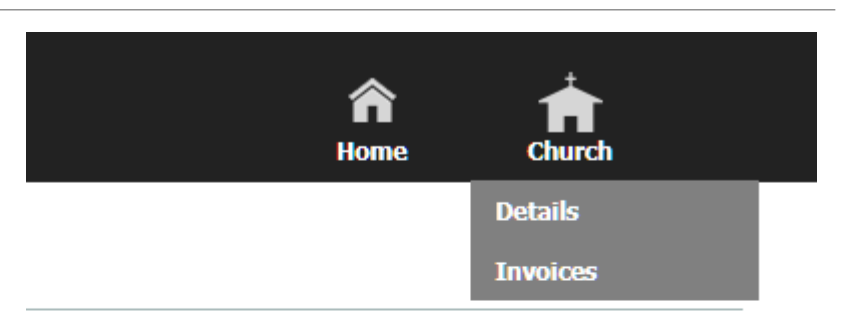

#### Invoices

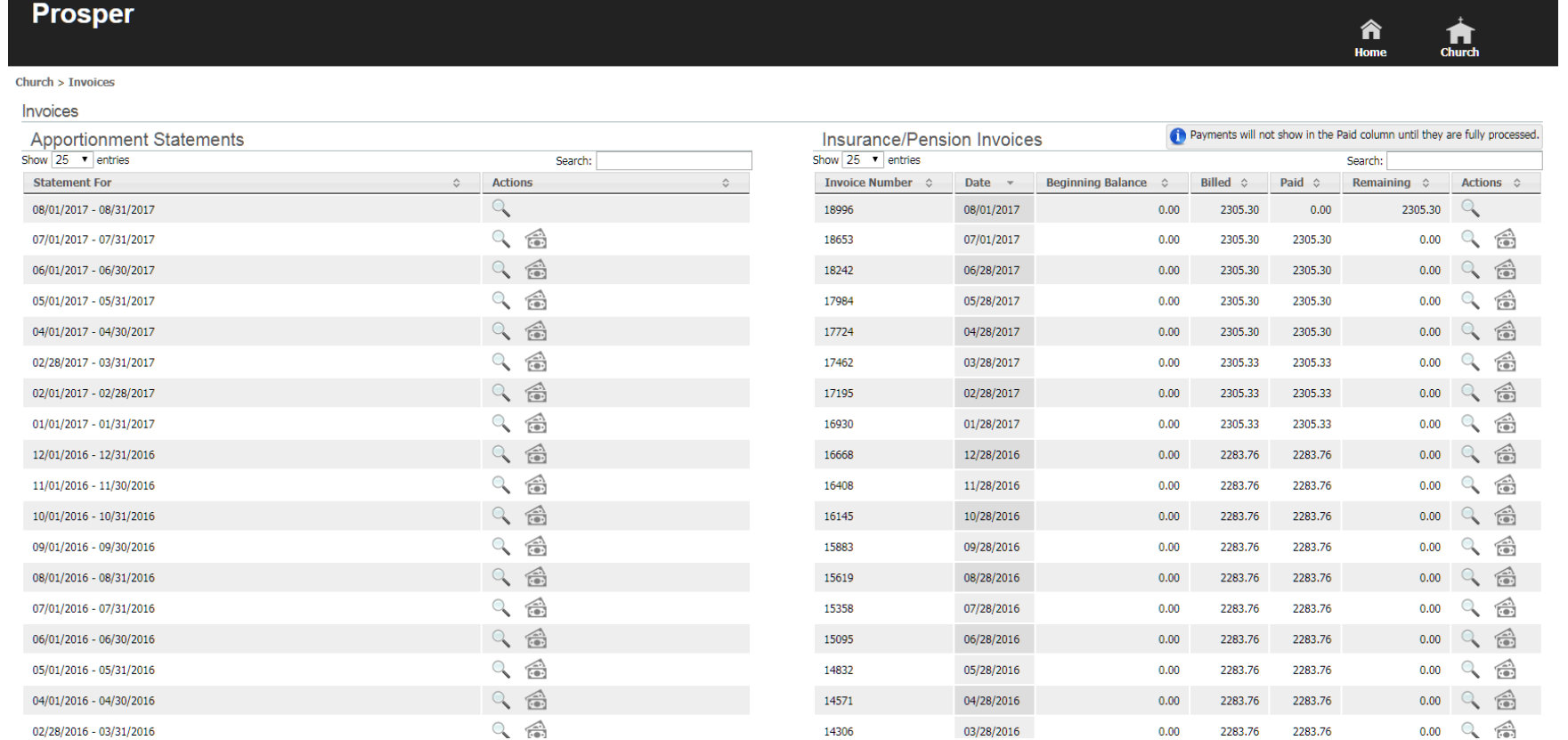

Signed in as: Zion: Memorial | Sign Out | Hide Help

#### Apportionments

You will notice under Invoices that you have two columns. The first column is your apportionment statements listed in historical order.

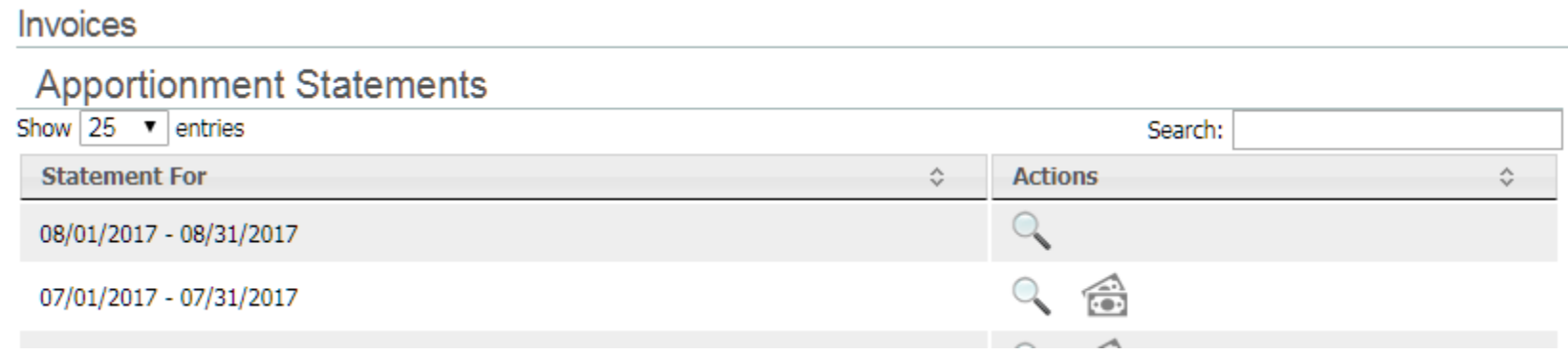

The top invoice is your most recent once. Click on the magnifying glad to see and print your new invoice.

The magnifying glass on the other lines allow you to see past invoices, as well as payments made on that invoice if you click the money icon.

## Insurance/Pension

The second column is your Insurance/Pension Invoices.

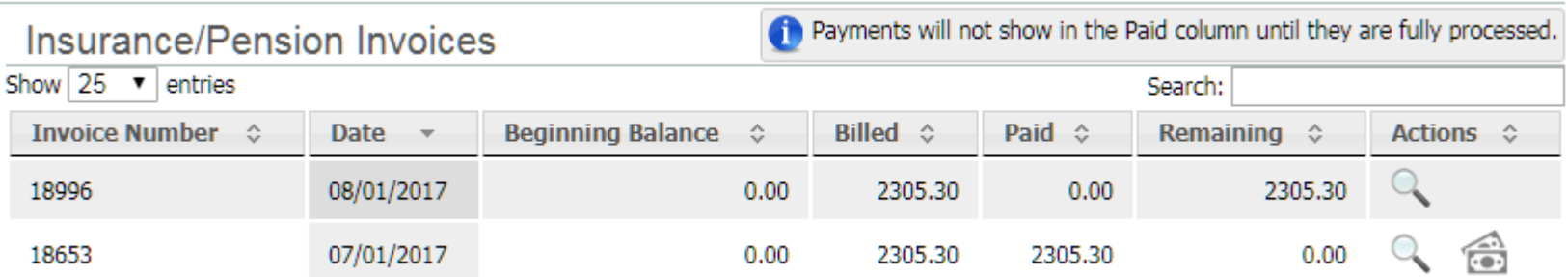

The top invoice is your most recent once. Click on the magnifying glass to see and print your new invoice.

The magnifying glass on the other lines allow you to see past invoices, as well as payments made on that invoice if you click the money icon. You will also notice that the system allows you to quickly see billed and paid amounts, as well as your remaining balance.

# Pay your bill using ACH

To pay your invoices online, click on Church -> Details.

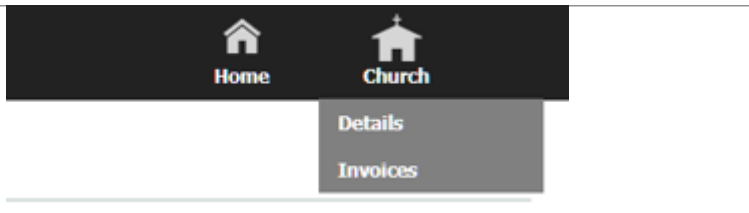

Then, click on Insurance/Pension. On this page, be sure to enter your routing and account numbers. Also, click the box to allow your ACH to process.

Once entered, return to your invoices and schedule your payments.

NOTE: You have to schedule a payment every month. The system does not auto bill you. Also, if you mail in a check, you will have to log back into Prosper and recheck the box to allow us to process your ACH. Entering a manual check will uncheck your box.

## Second-Mile Giving

To enter Second-Mile Giving for an ACH, go to your apportionment invoice, and click ADD LINE. Be sure to enter the Fund (Color) and Project (Number). Failure to enter these could result in your money going to an unintended fund/project. Once money is allocated, we are unable to retrieve the money from the project that received it.

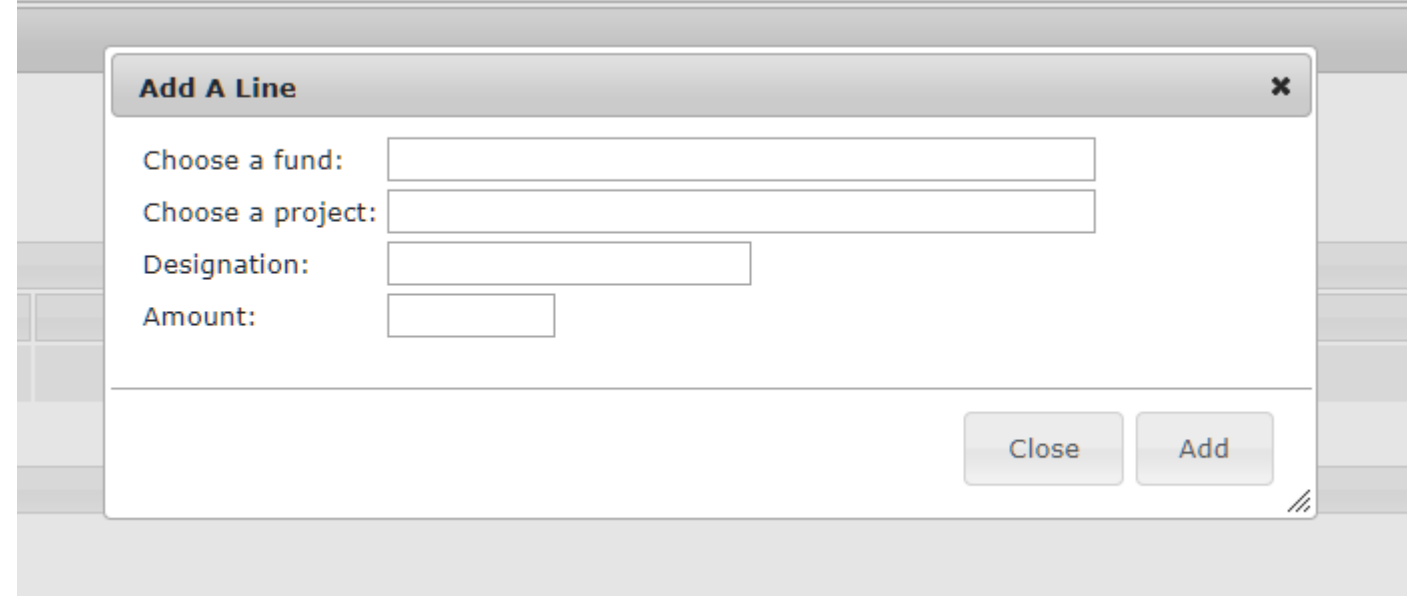

### Help

If you need help, please contact:

David W. Quinn Apportoinments Administrator

[dquinn@umcnic.org](mailto:dquinn@umcnic.org)

(312) 346-9766 Ext. 741.